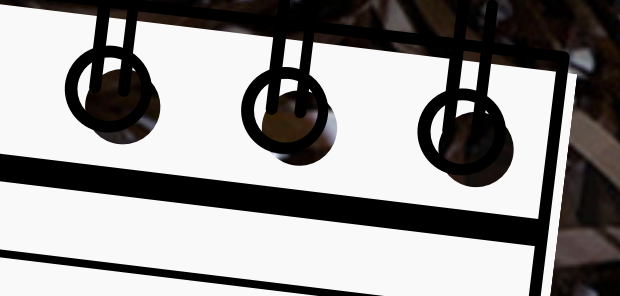

# Cursos Livres e Encontros de Leitura

lischever

eonic

# **Aqui você aprenderá como:**

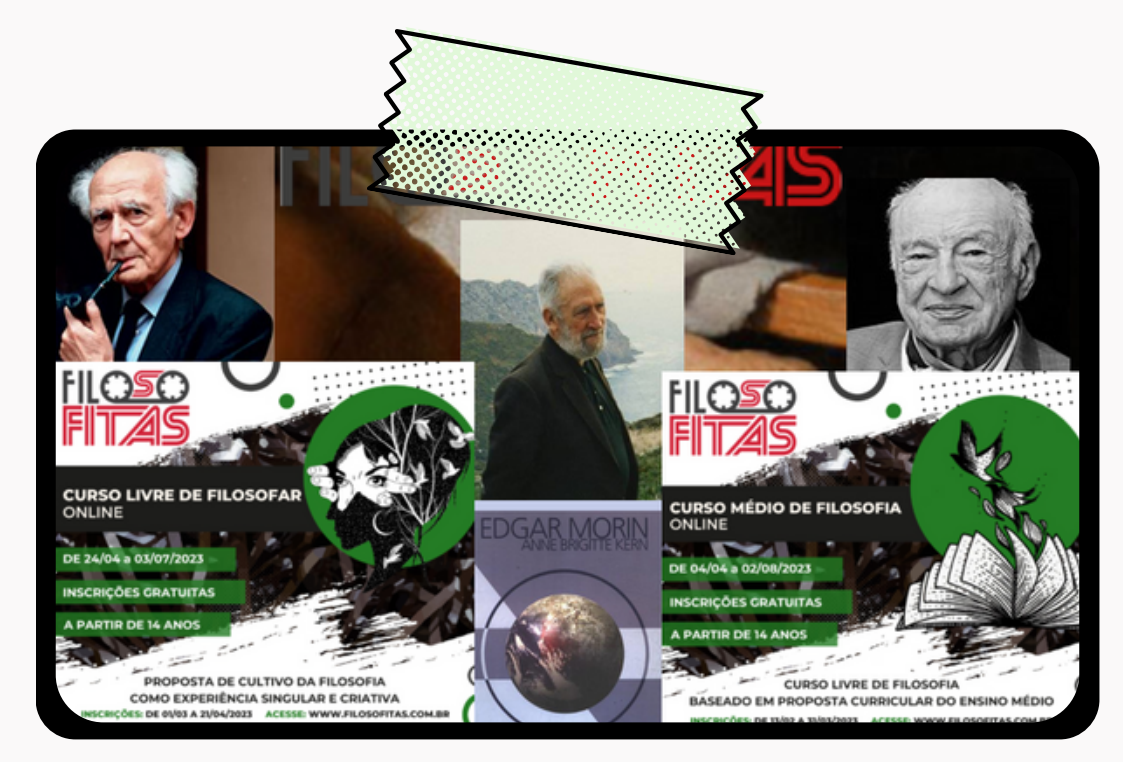

Fazer inscrição nos Cursos Livres e Utilizar os recursos do Moodle Encontros de Leitura

Este tutorial foi feito para tentar abranger diversos dispositivos, algumas imagens de exemplo estarão disponíveis em versões para computadores e celulares

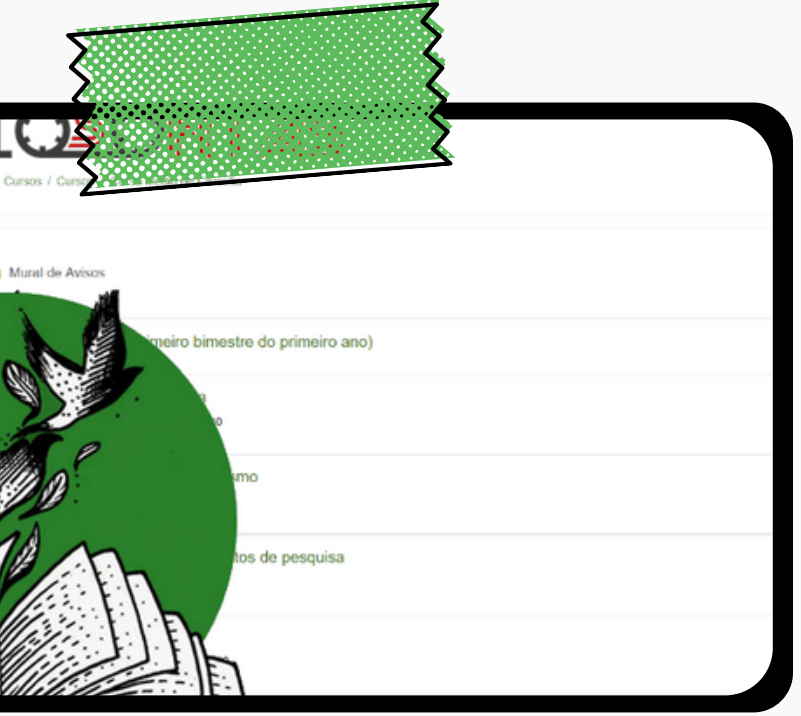

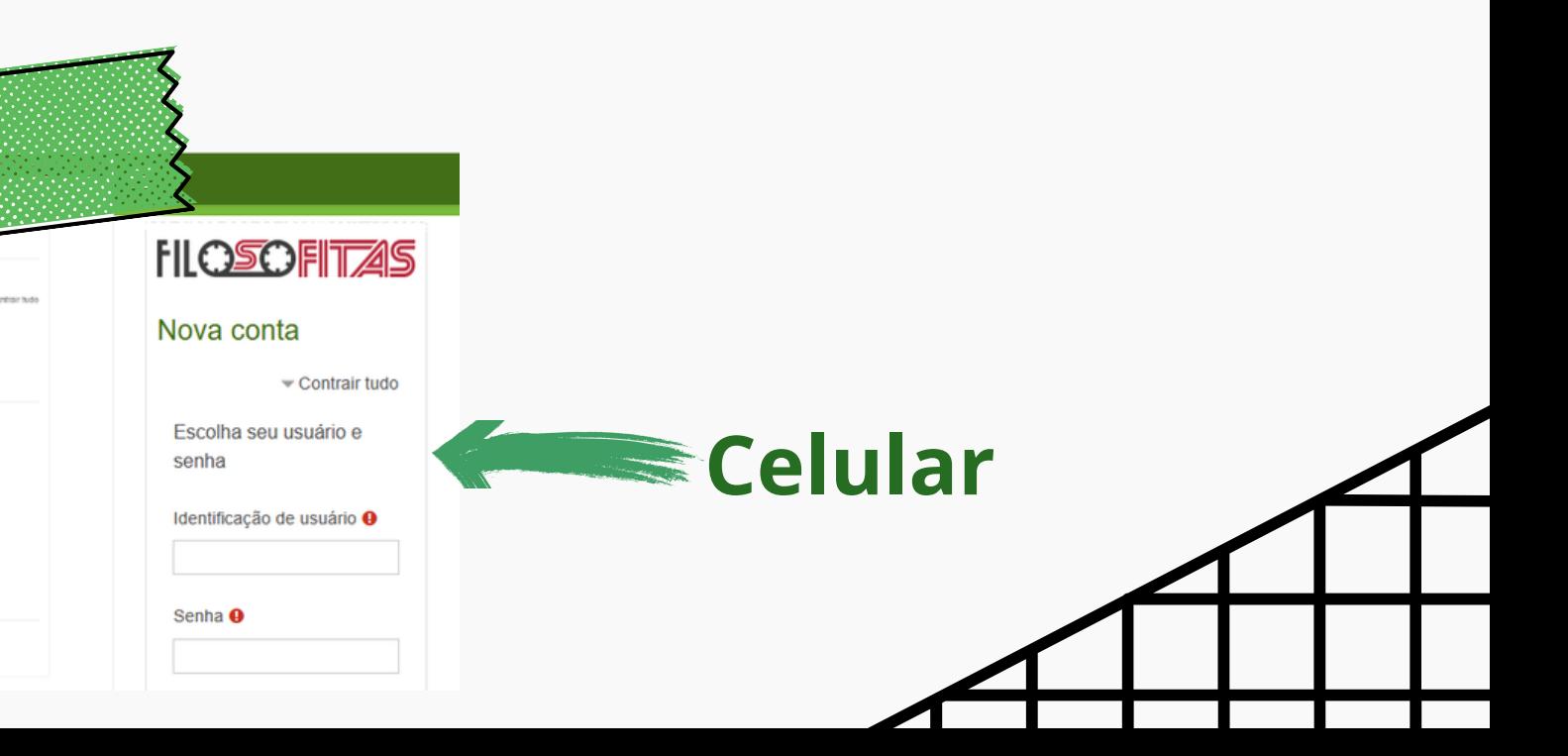

**Computador**

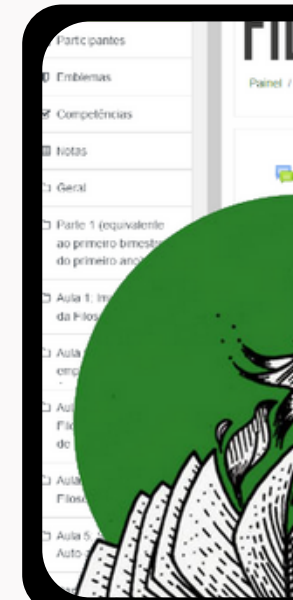

**FILOSOF** 

# **Increvendo-se nas Atividades**

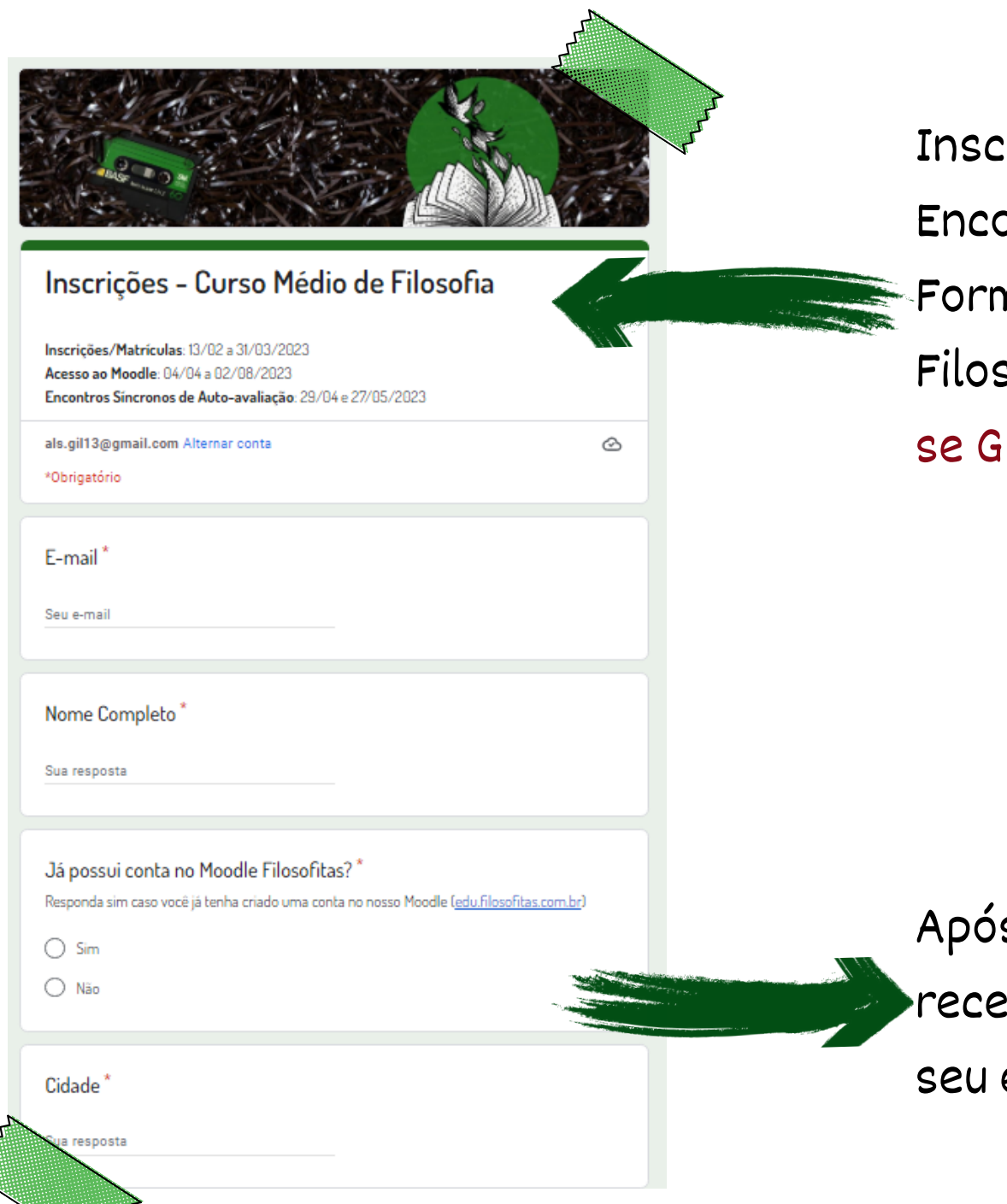

reva-se nos Cursos Livres Encontros de Leitura através dos nulários disponíveis no Site sofitas, clicando no Botão Inscrevase Gratuitamente de cada atividade

s preencher o formulário você eberá uma cópia das respostas no e-mail

Após o fim do período de Inscrição, você receberá um e-mail informando que deu tudo certo com a sua inscrição. Acesse a plataforma [edu.filosofitas.com.br](https://edu.filosofitas.com.br/) e faça seu login, se tiver algum problema contate-nos pelo e-mail: [cursos@filosofitas.com.br](mailto:cursos@filosofitas.com.br)

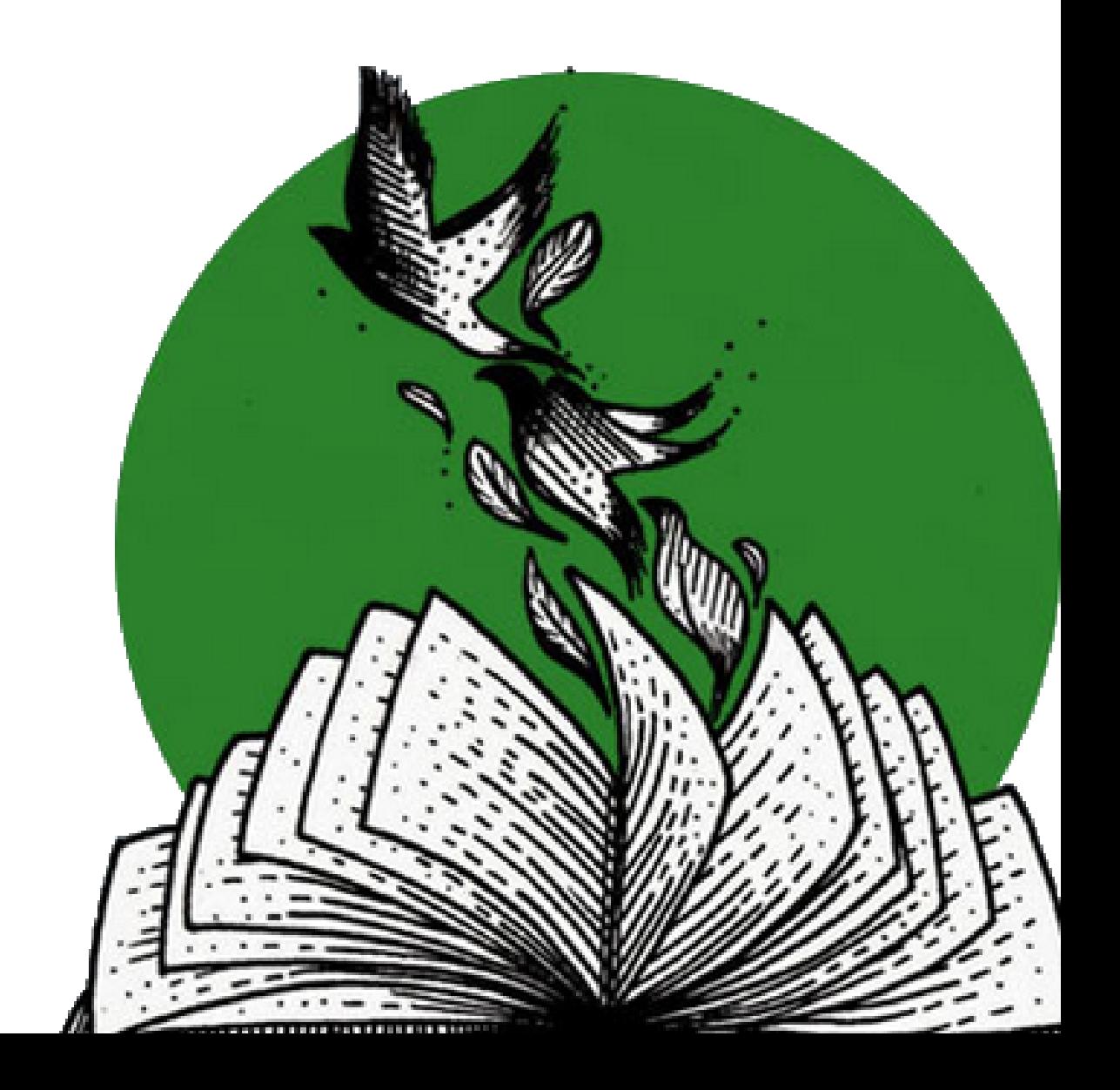

Caso você tenha se inscrito para as atividades anteriores e/ou já tenha criado sua conta Moodle, basta acessar utilizando os dados cadastrados

Português - Brasil (pt br) Como se inscrever

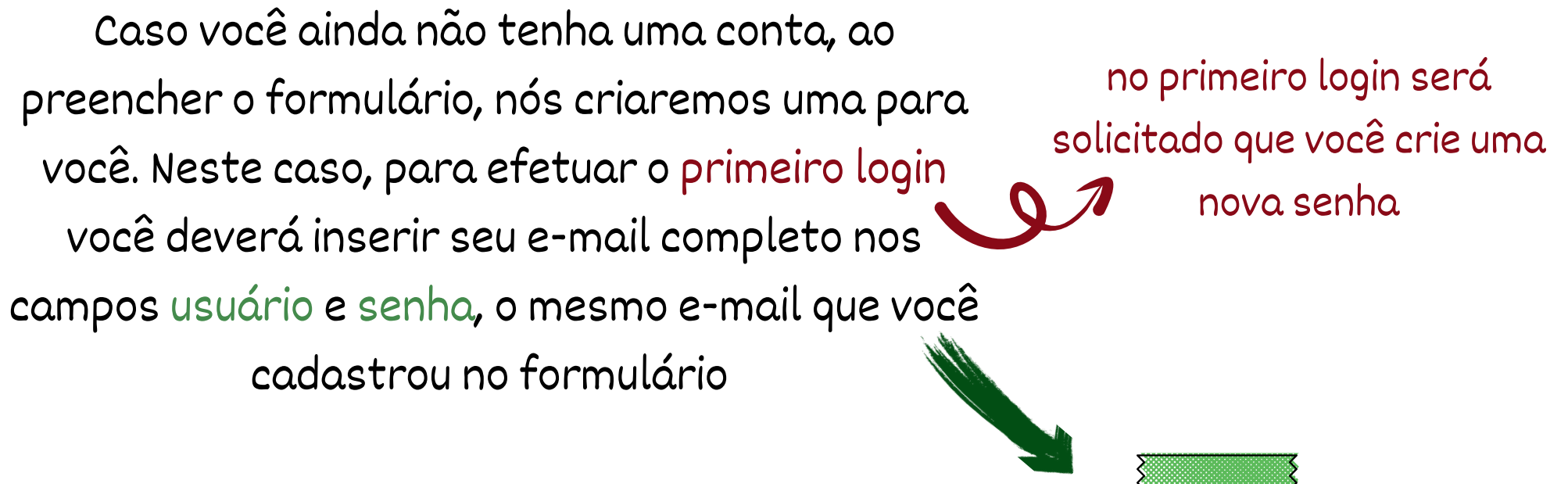

**FILOSOFITAS** 

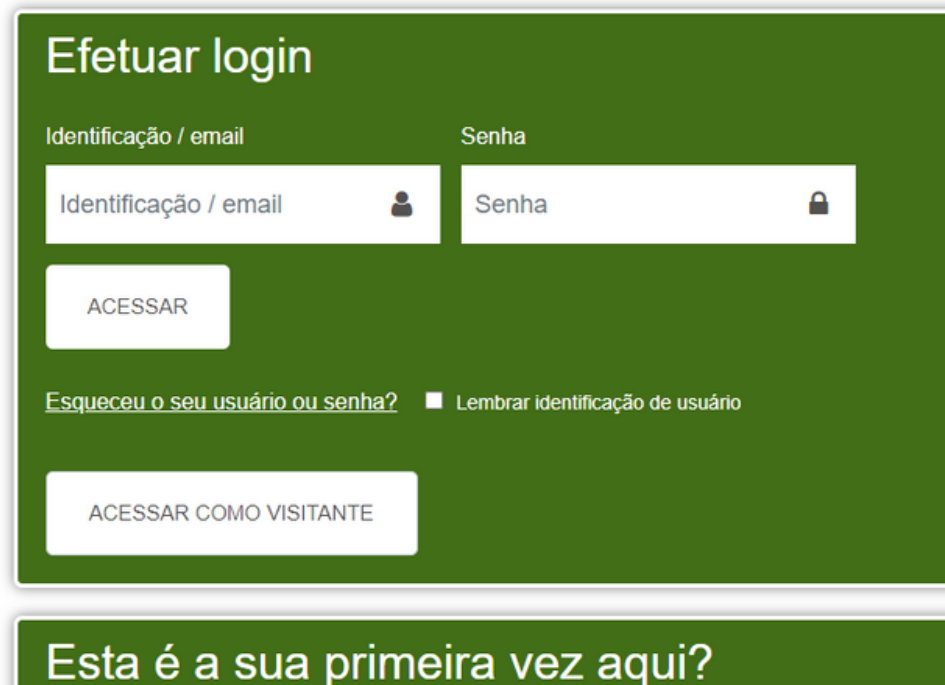

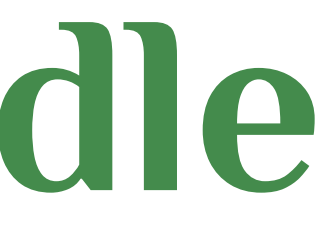

# **Conta Moodle**

### **Ainda não tenho uma conta Moodle Já tenho Conta Moodle:**

A seguir, vamos te dar alguns toques de como usar o Moodle

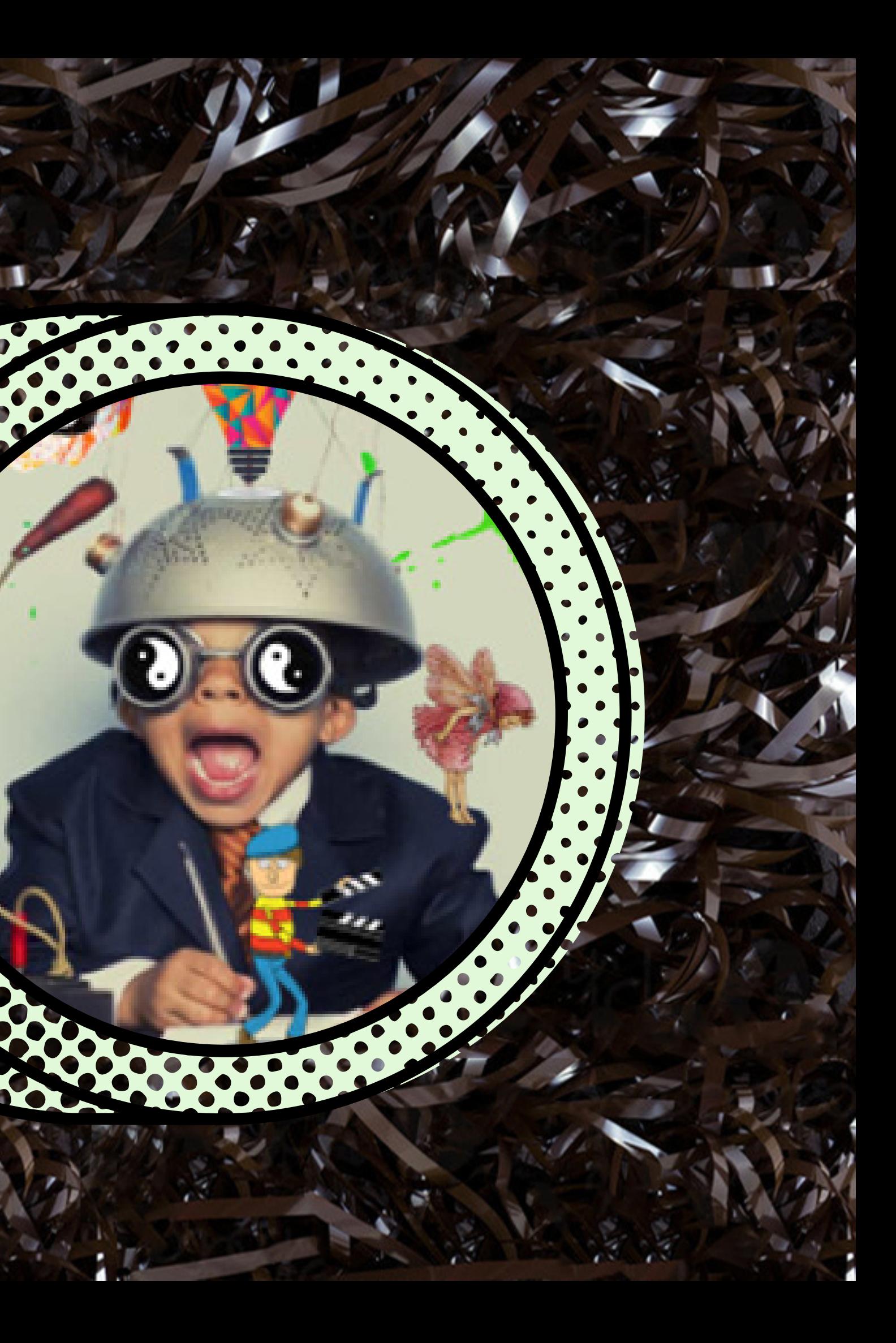

## **Conhecendo sua Página Inicial**

Neste menu, você terá acesso aos diversos recursos do Moodle

Nesta área você poderá acessar os cursos em que você está inscrito

### Nos celulares clique neste

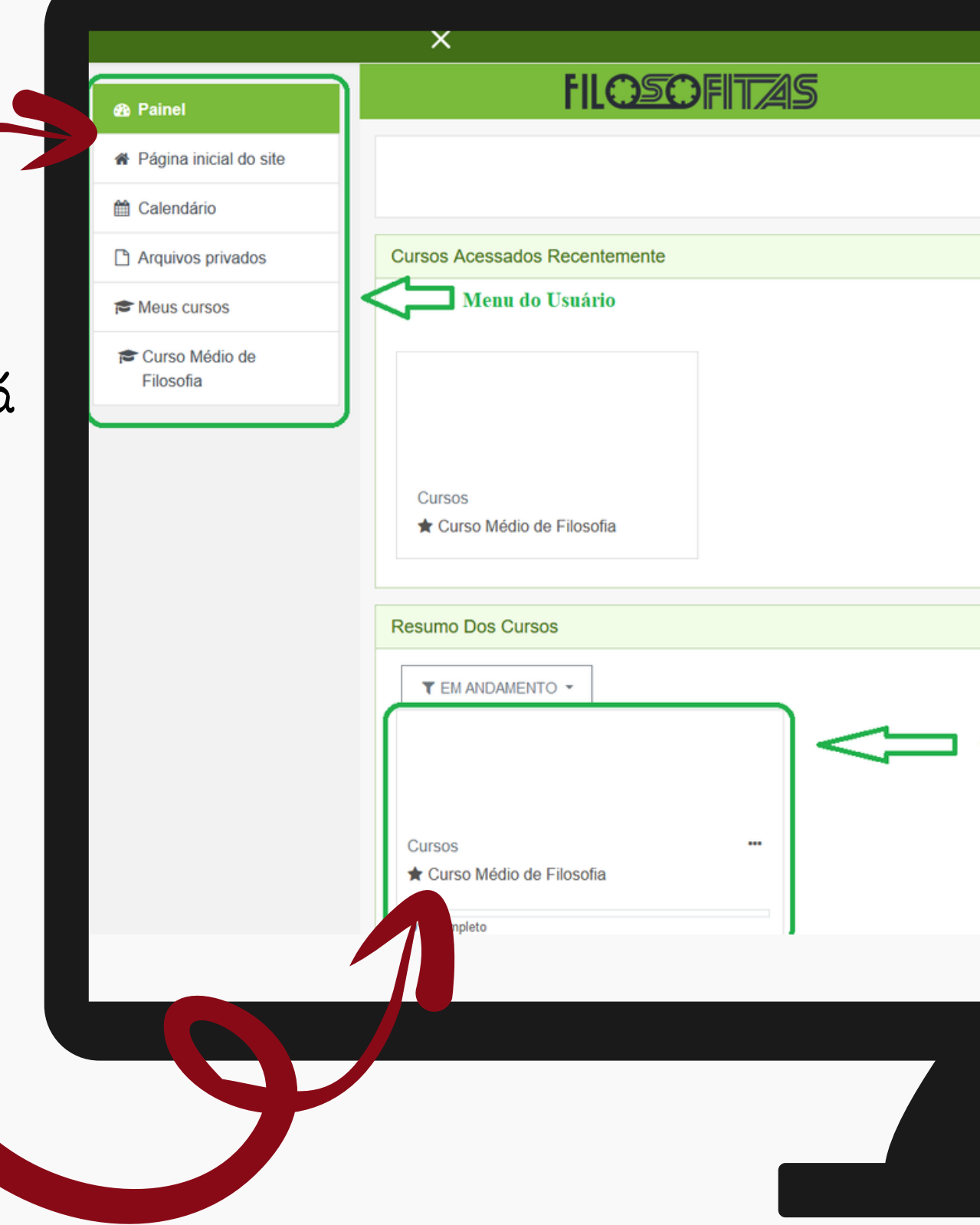

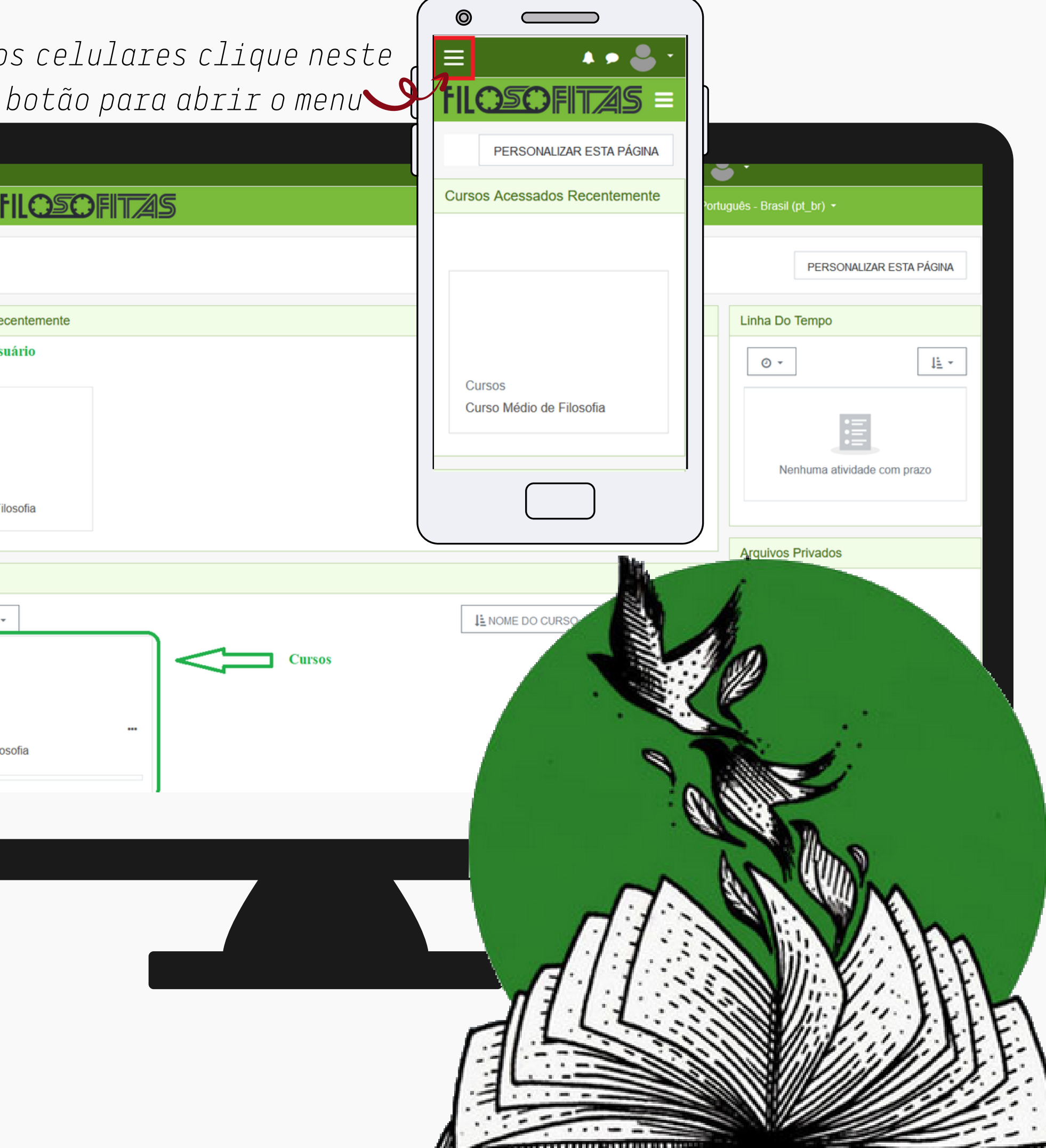

#### *R* Painel

#### **# Página inicial do site**

#### ■ Calendário

#### Arquivos privados

Rolando um pouco a tela,

você poderá ver todos os

Cursos e Encontros de

Leituras disponíveis, clicando

sobre eles é possível ver os

detalhes ou acessar o

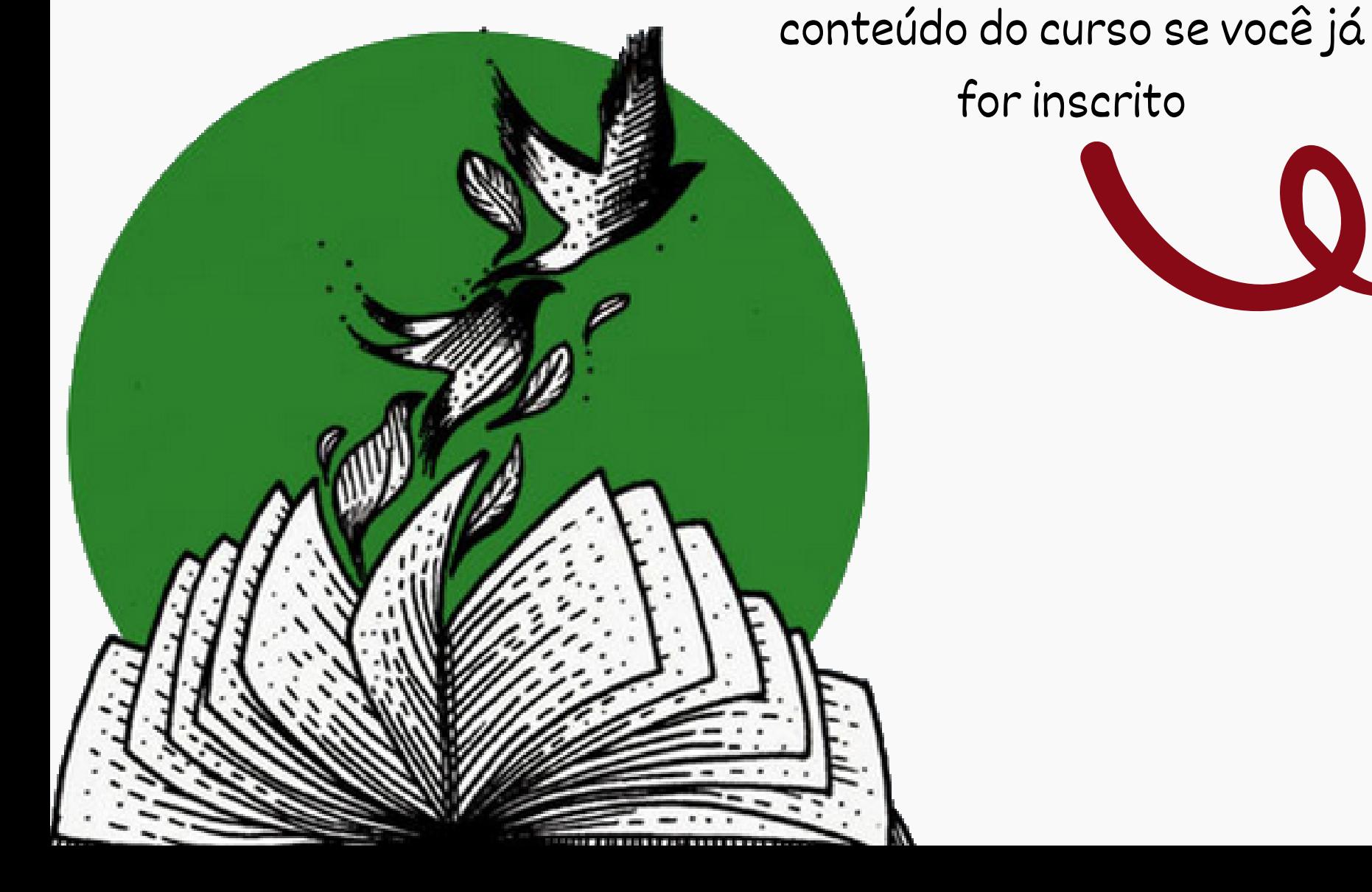

for inscrito

 $\equiv$ ? Clique aqui e veja como se inscrever Curso Médio de Filosofia atríoulas: 13/02 a 31/03/2023 Inscricões/M Acesso ao Moodle: 04/04 a 02/08/2023 Encontros Sincronos de Auto-avaliação: 29/04 e 27/05/2023

## **Página Inicial do Site**

### Como o nome sugere, você será direcionado para a página

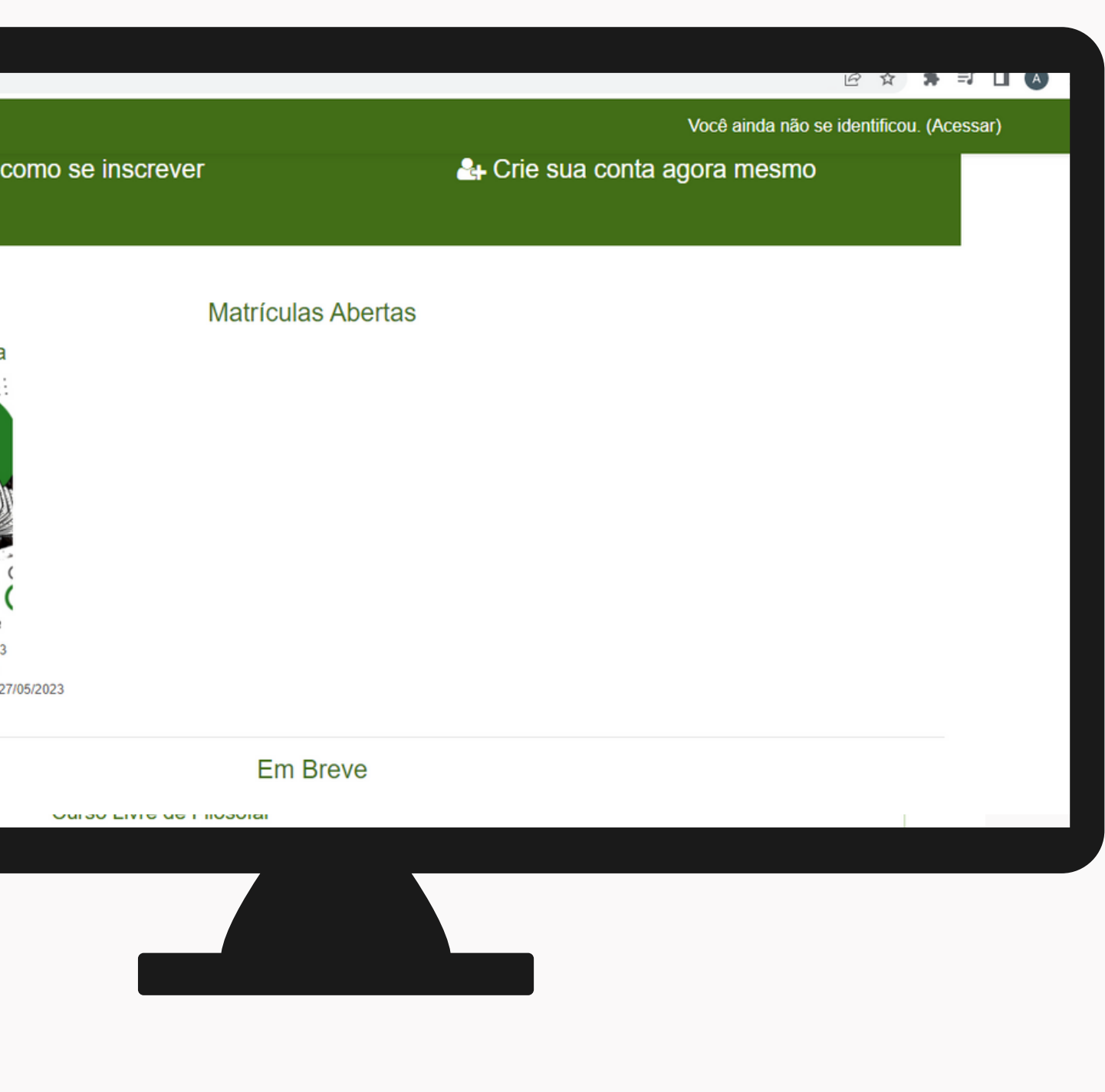

inicial do site.

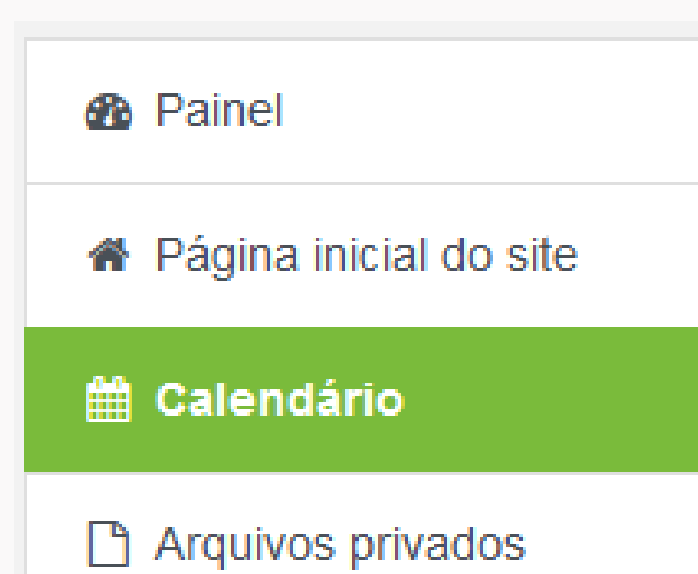

## **Calendário**

Aqui você verá todas as atividades programadas, como abertura e fechamento de inscrições, disponibilização de vídeo aulas e datas dos encontros síncronos

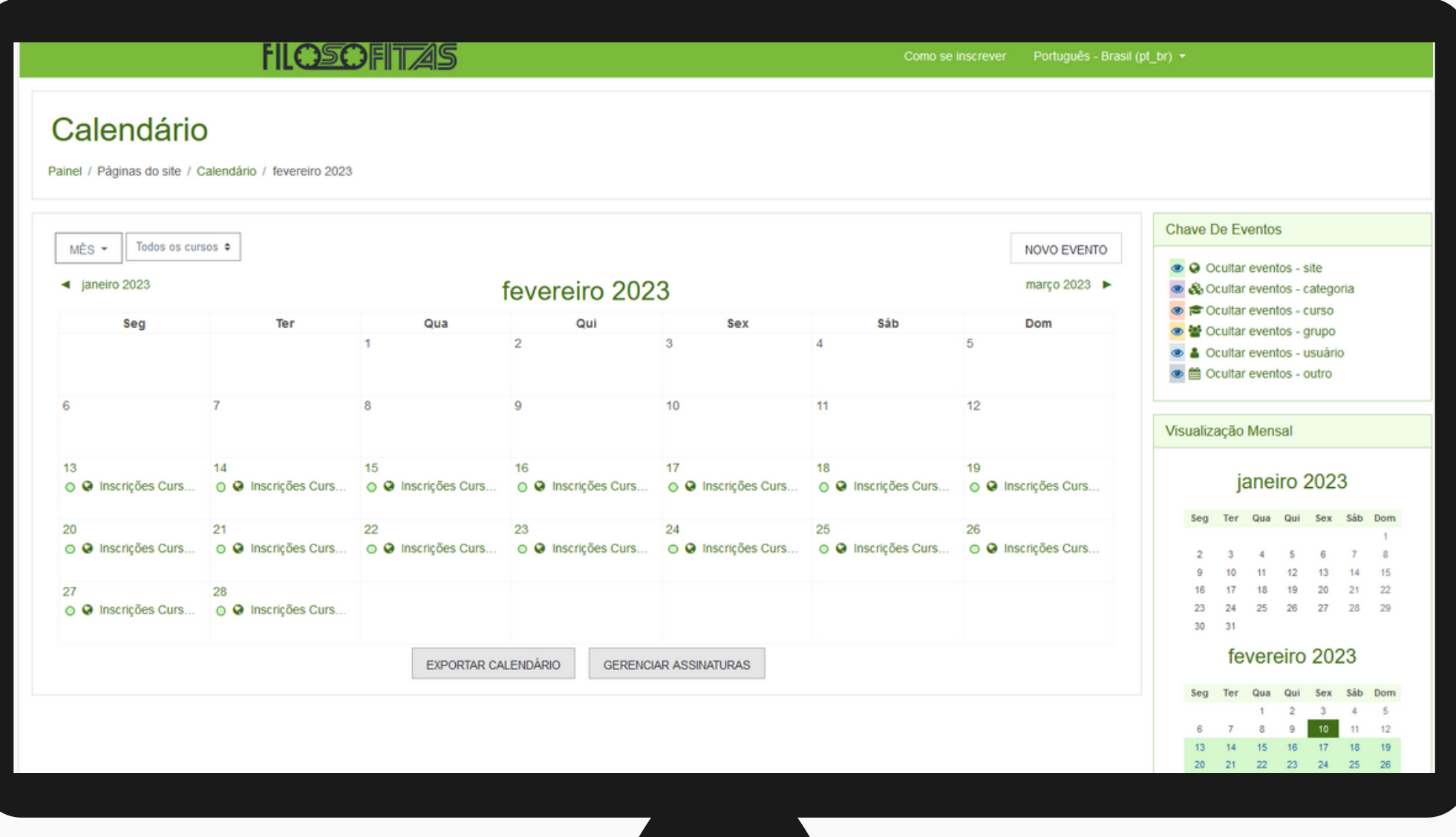

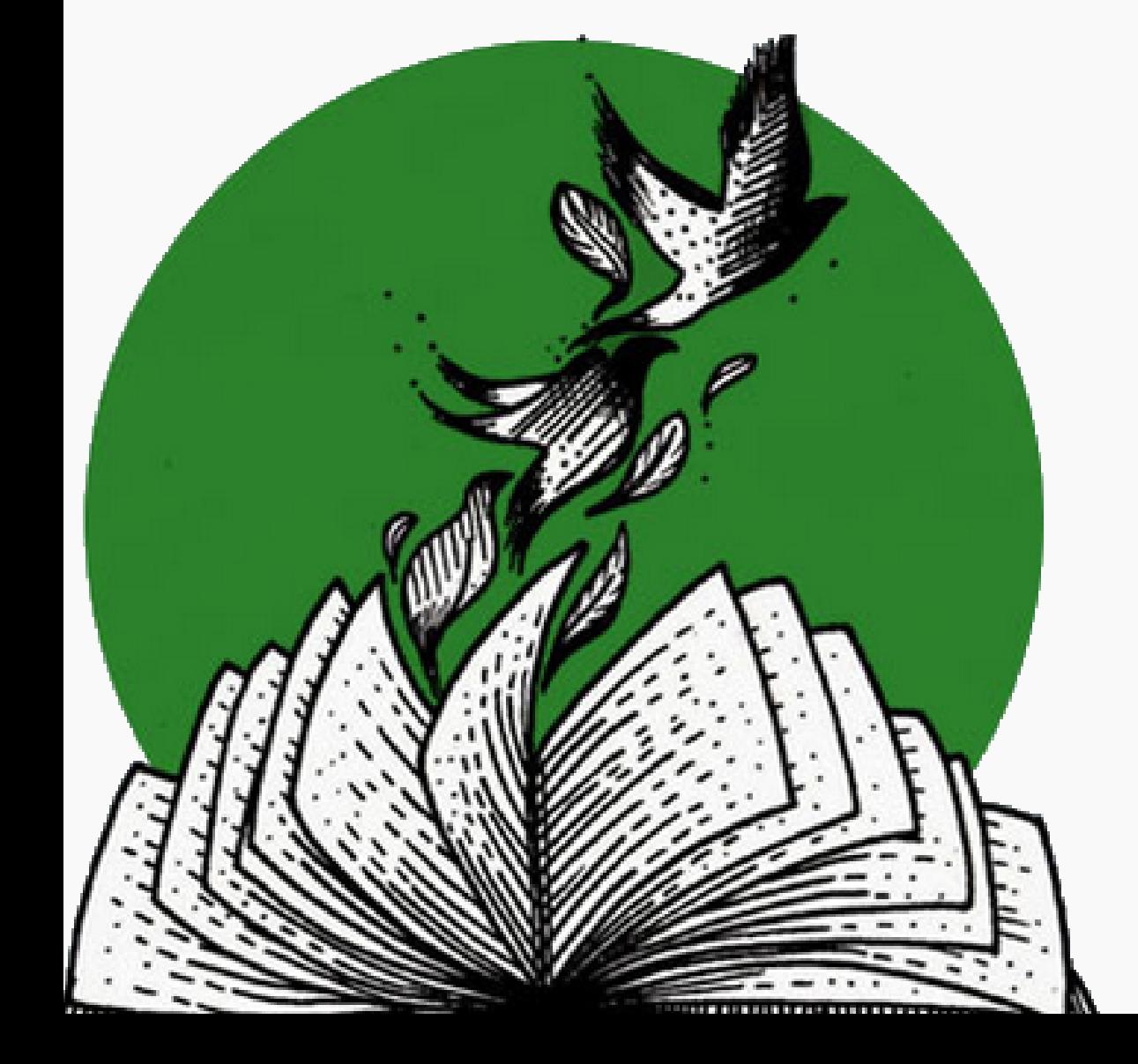

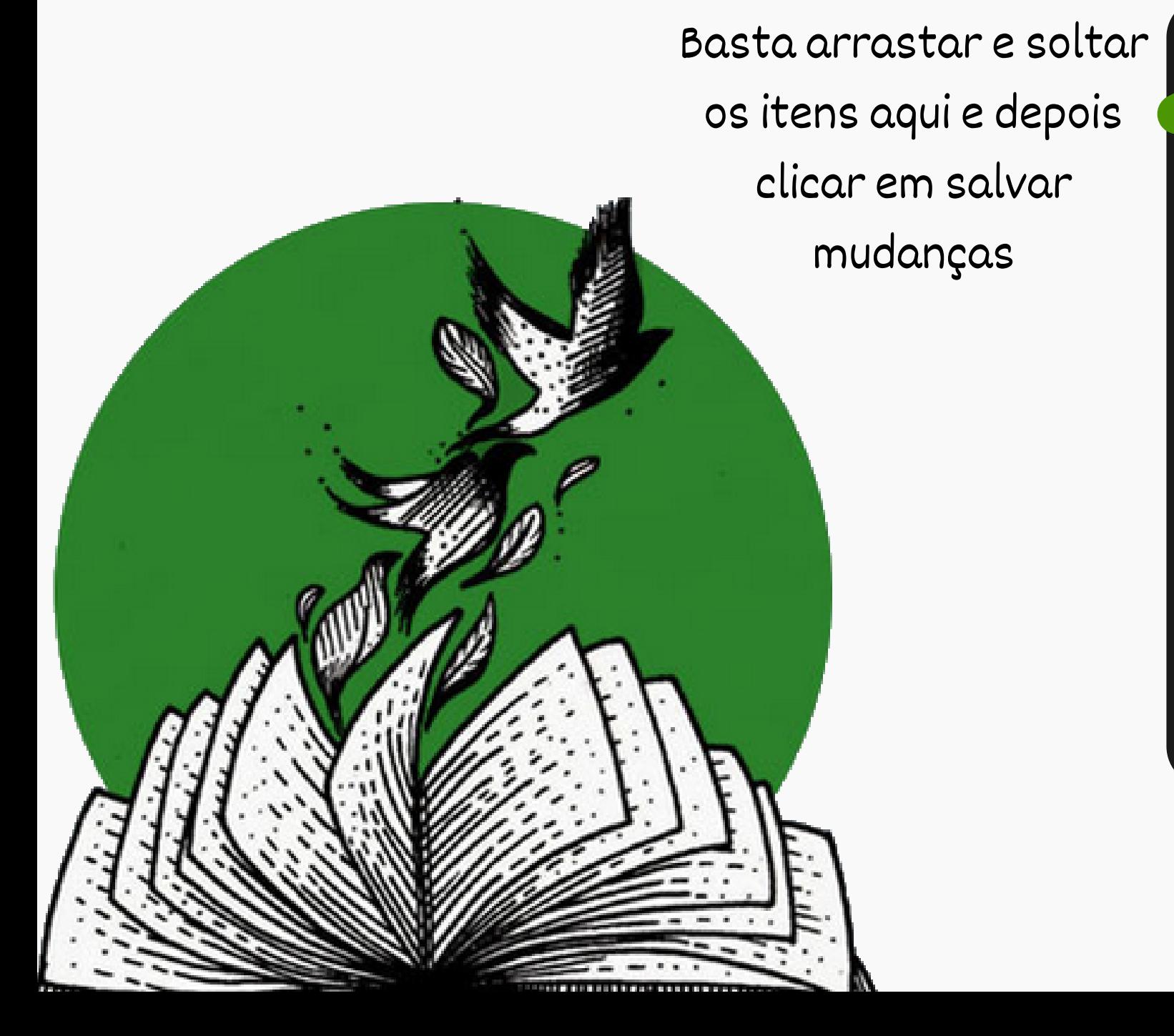

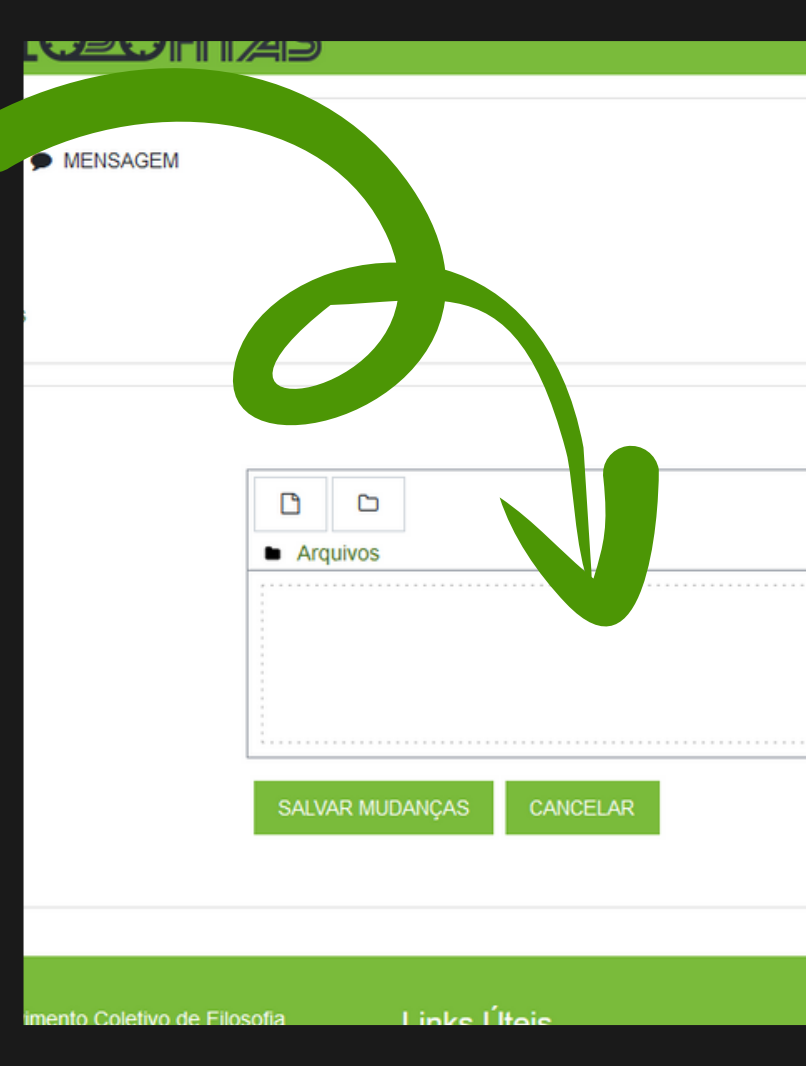

## **Arquivos Privados**

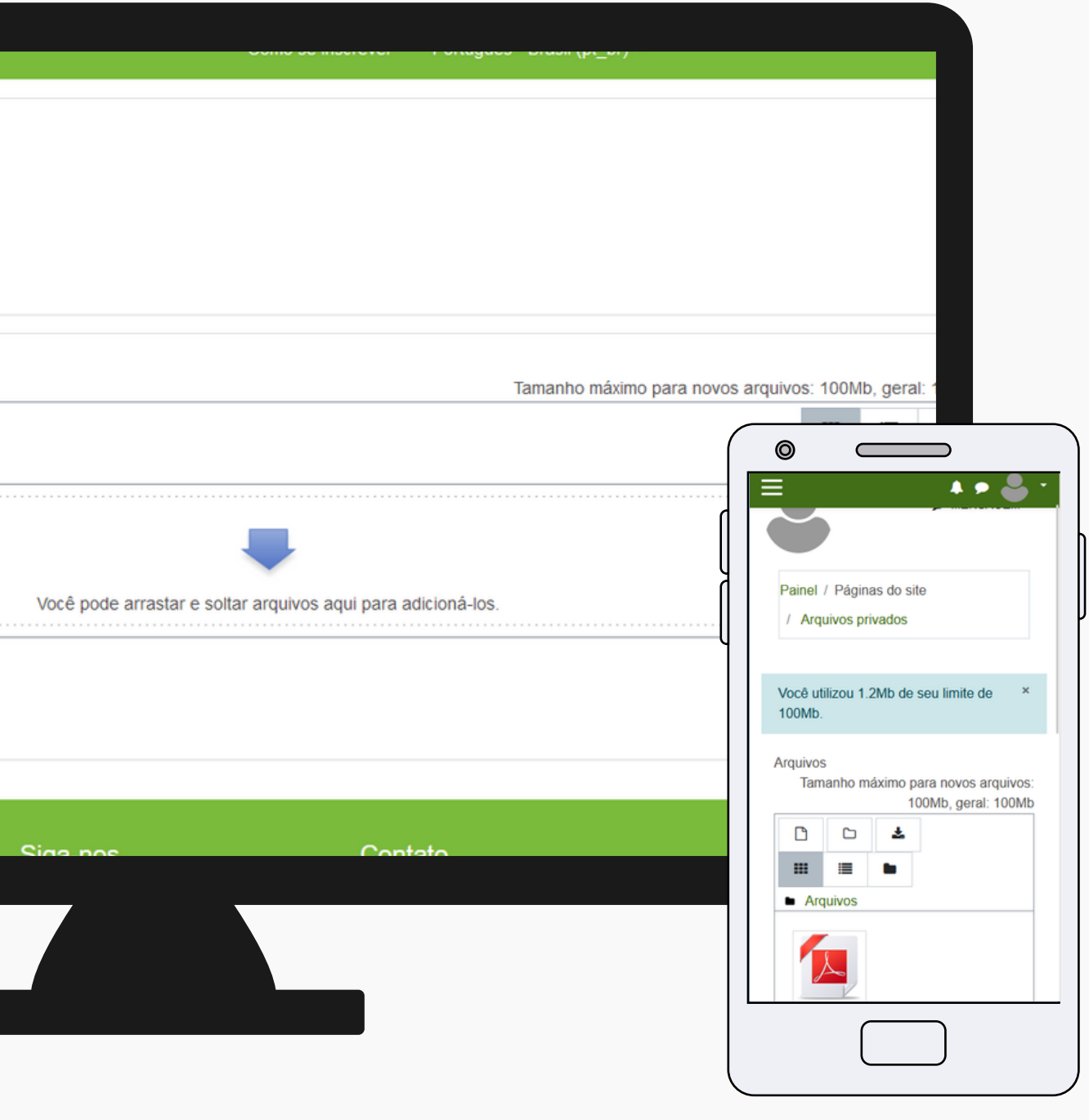

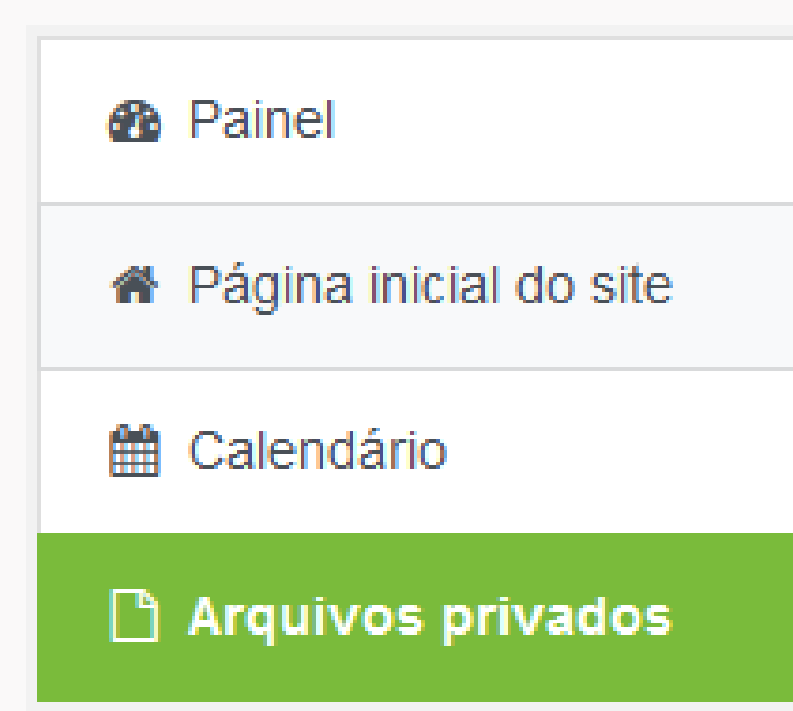

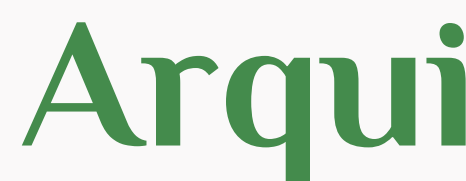

Para você guardar suas coisinhas, anotações, imagens ou outros arquivos pequenos

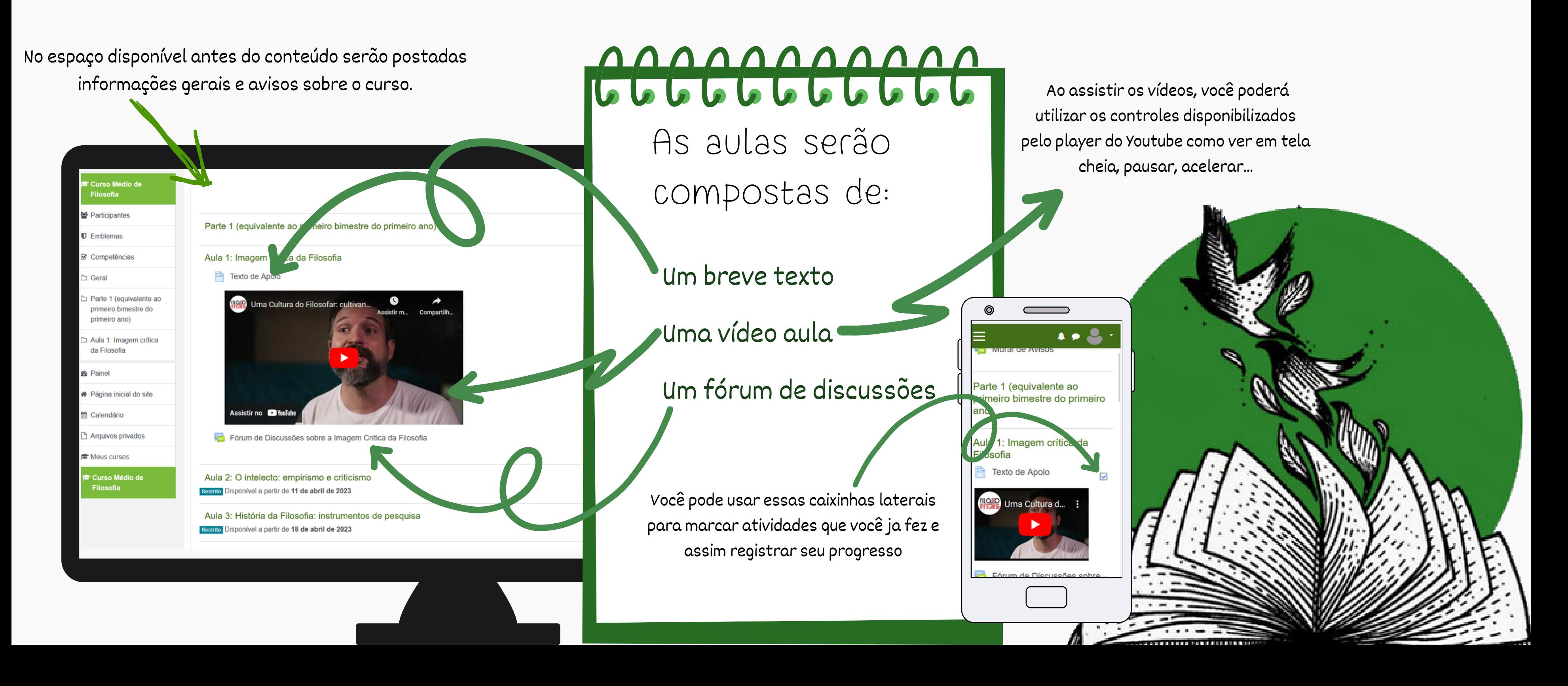

### Aqui você acessará todo o conteúdo

### **Página do Curso/Encontro de Leitura** Você acessa esta página clicando sobre a atividade no painel de usuário

conceber na imaginação; engenhar, imaginar, inventar; dar existência a; formar, gerar.

# **Fórum de Discussões**

No fórum de discussões de cada aula você, poderá criar tópicos, faça-o caso queira **iniciar um debate** sobre determinado assunto da aula ou se tiver **alguma dúvida**. Você também poderá ler e responder tópicos criados por outros usuários.

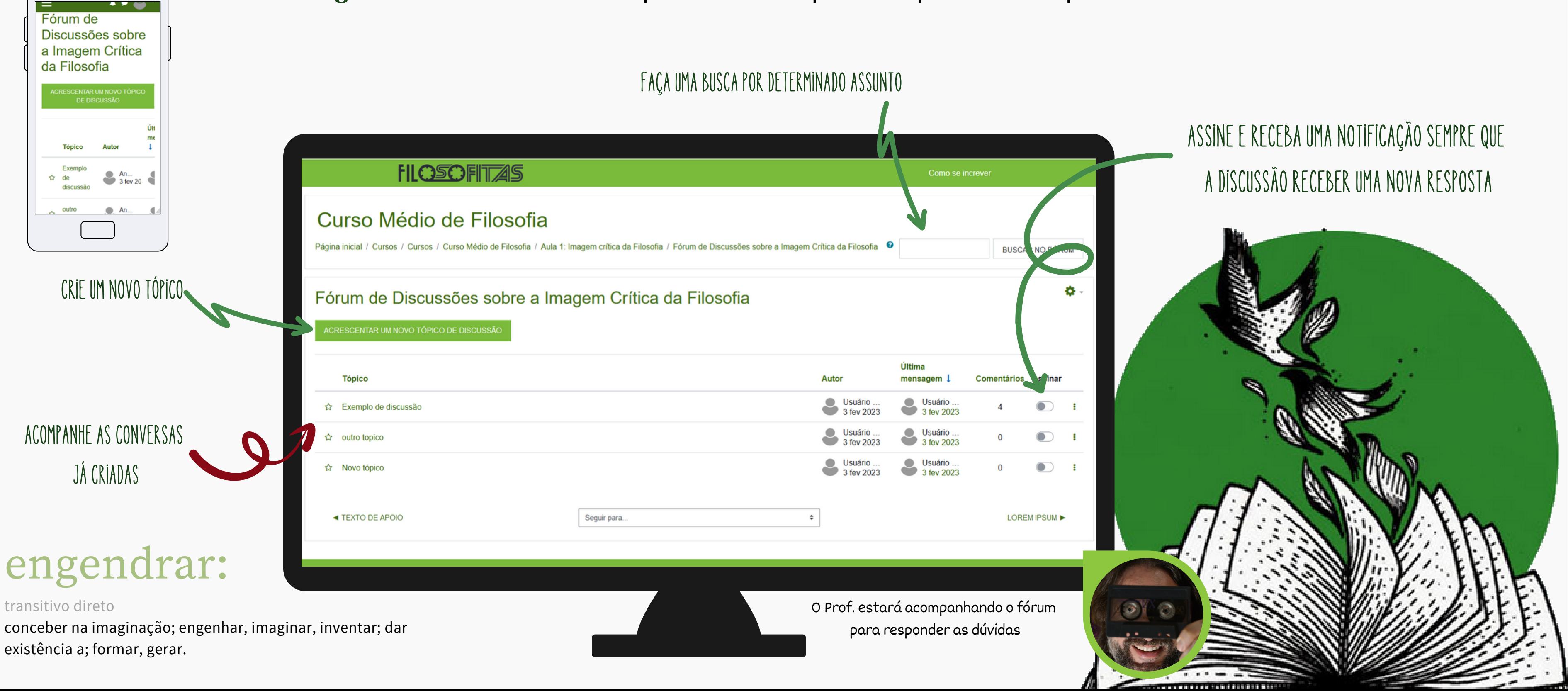

Ao clicar para abrir uma das discussões do fórum você poderá acompanhar toda a discussão, as repostas aparecerão alinhadas.

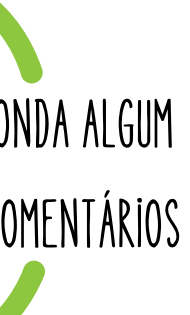

ão fique você se cê pode vmentário  $a$ refere

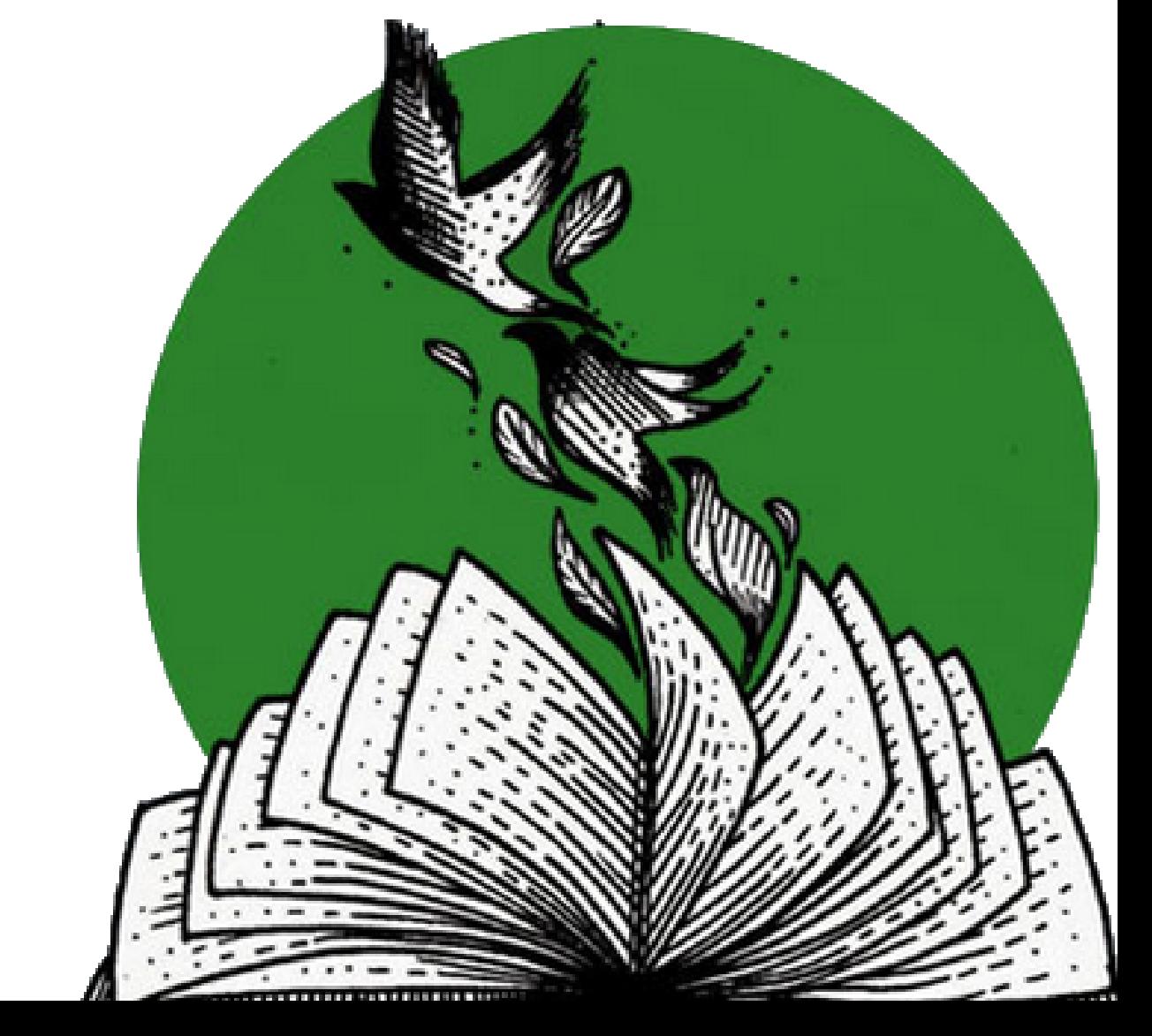

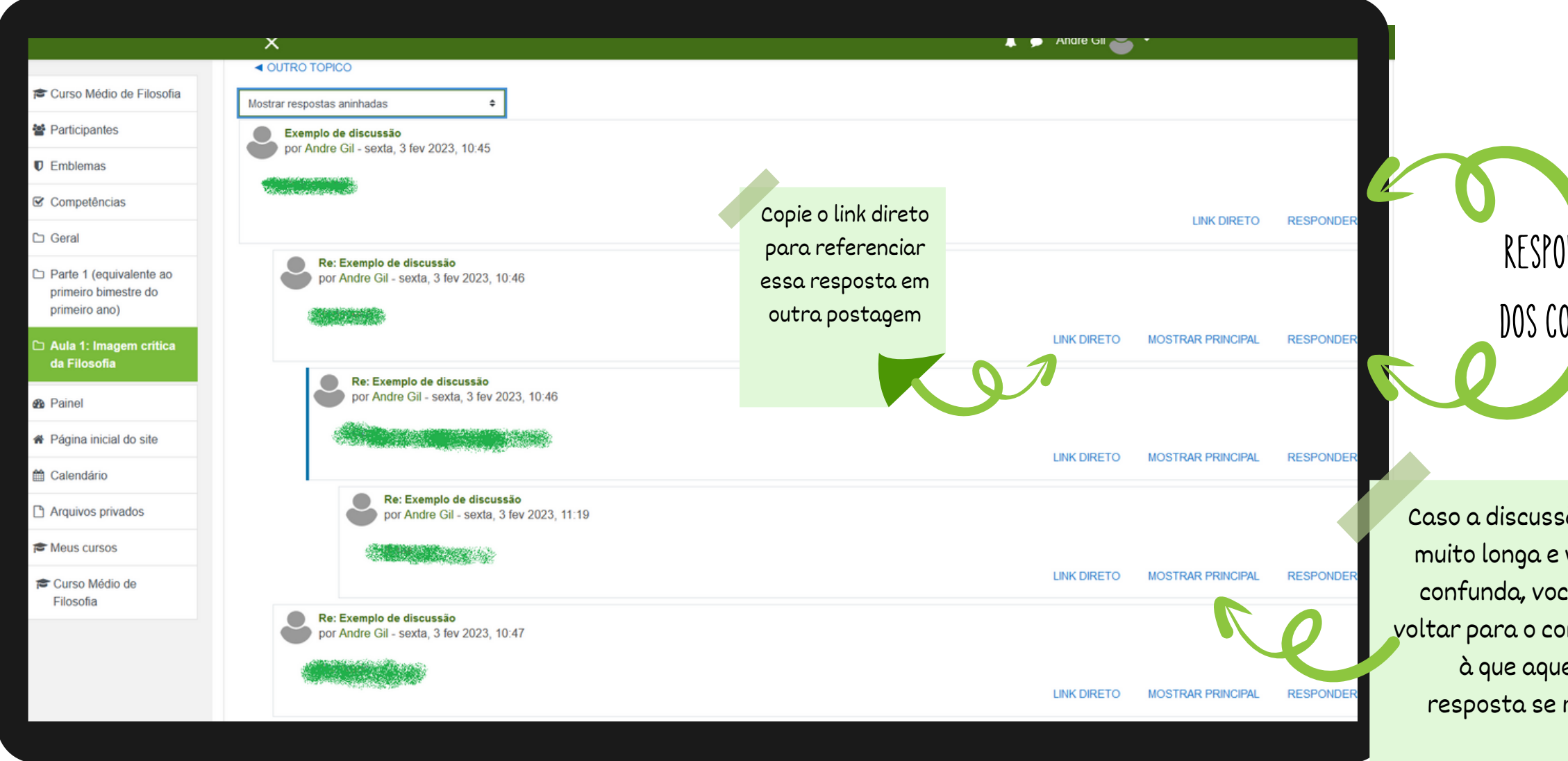

# **Discussões do Fórum**

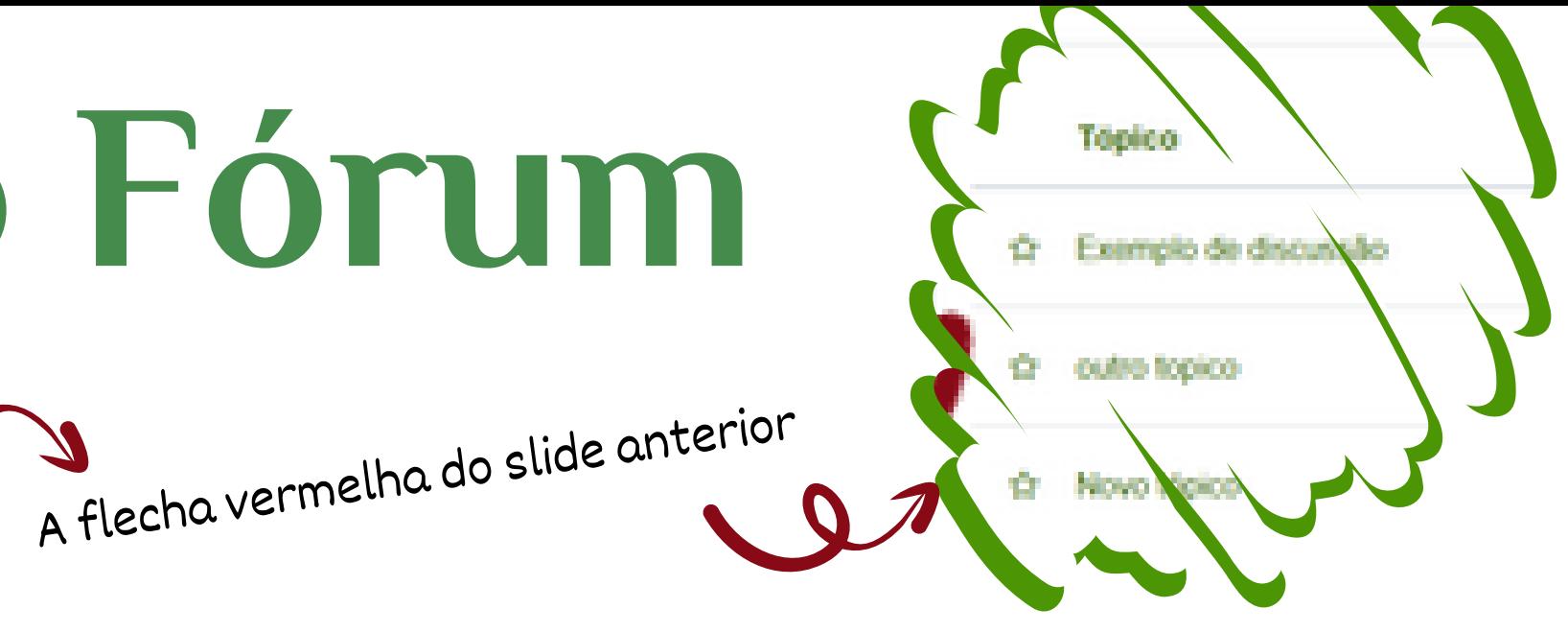

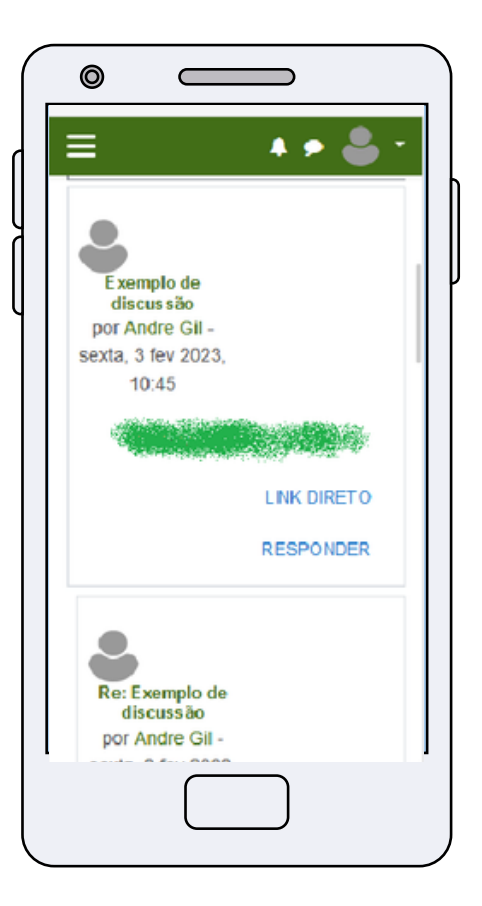

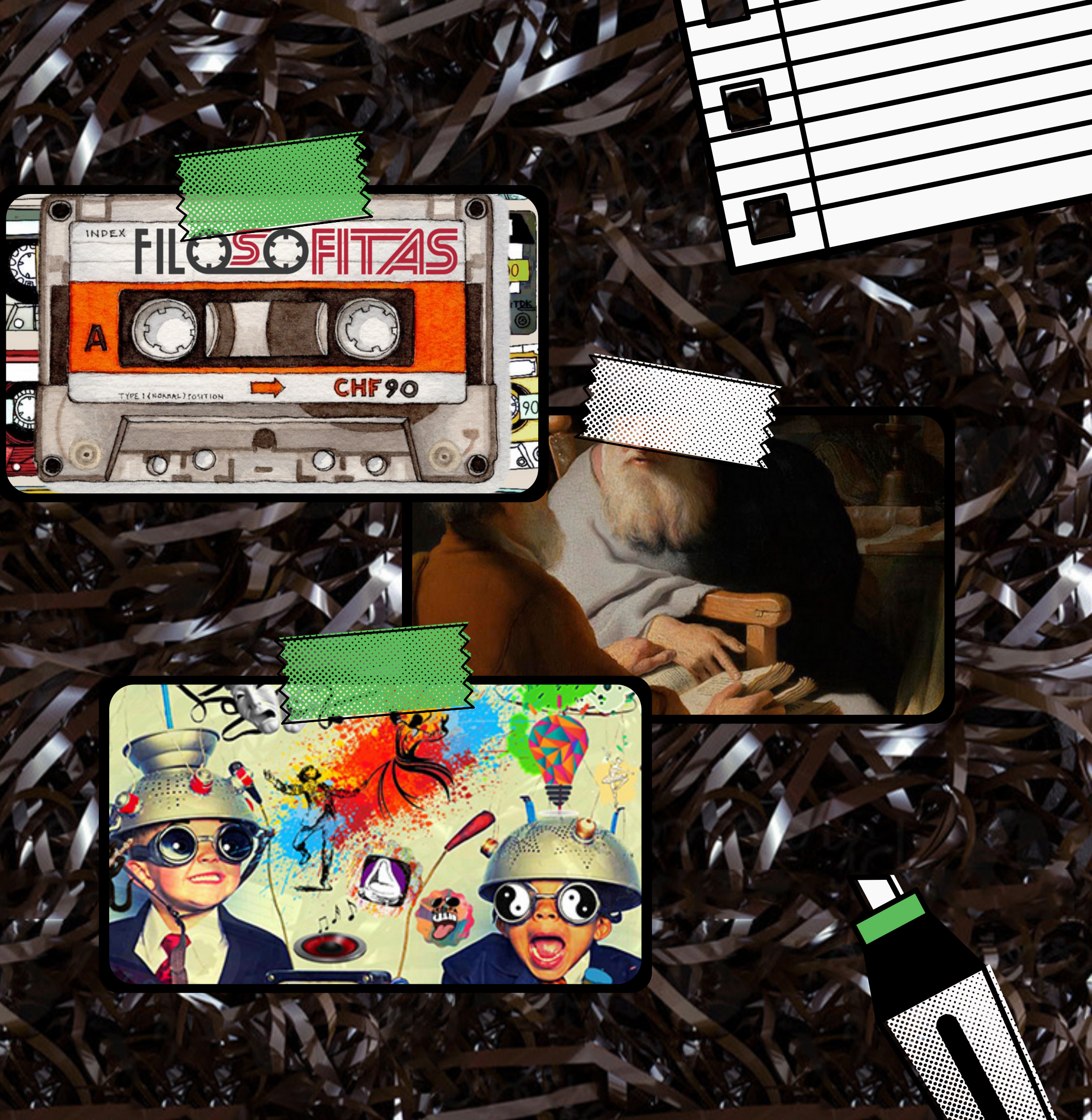

Agora já tá tudo pronto, conta criada, inscrição feita, e você já sabe mexer no Moodle... Vamos avançando através dos grossos portões, pois nossos planos são muito bons...

## $UL_1$ U

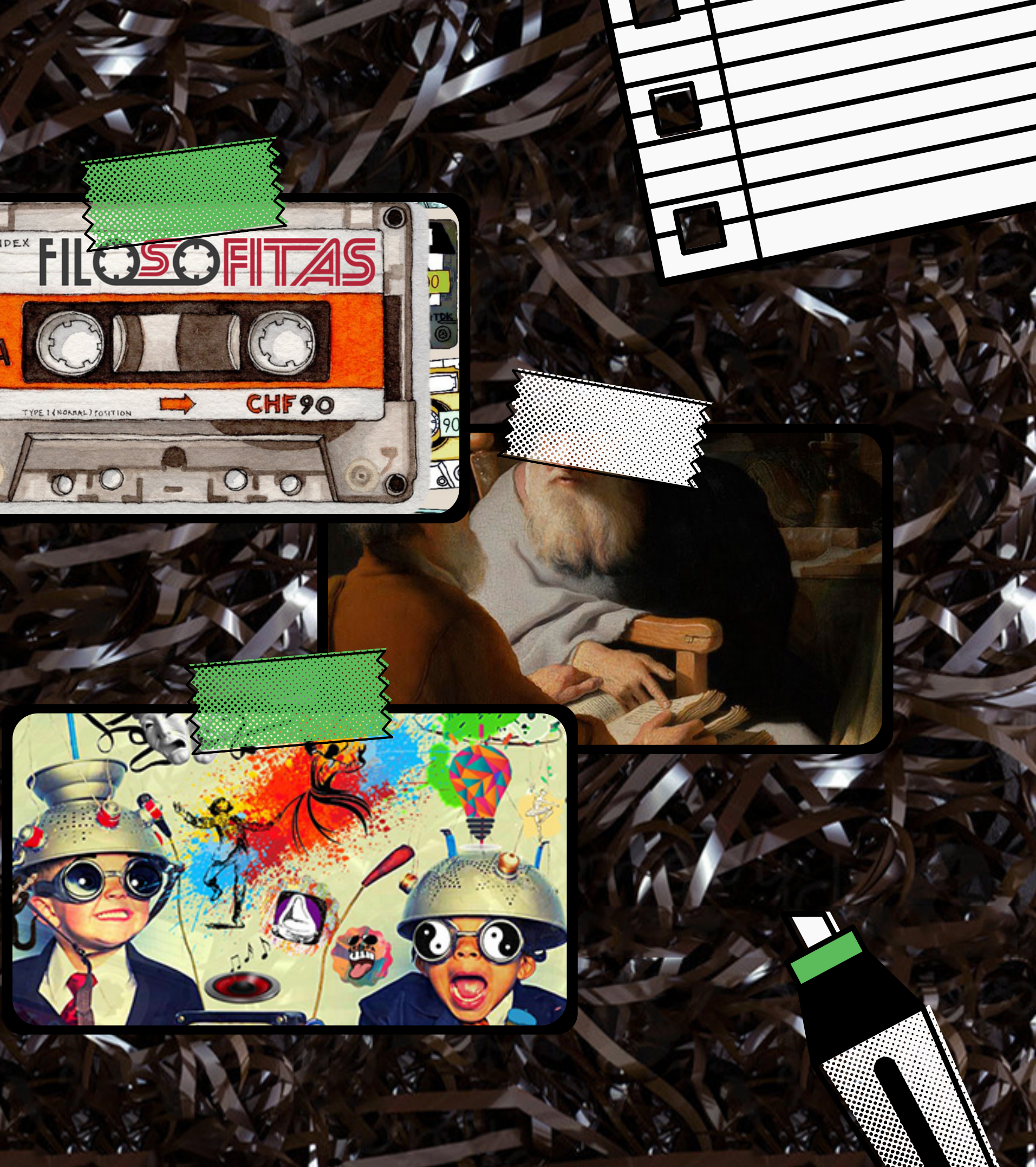